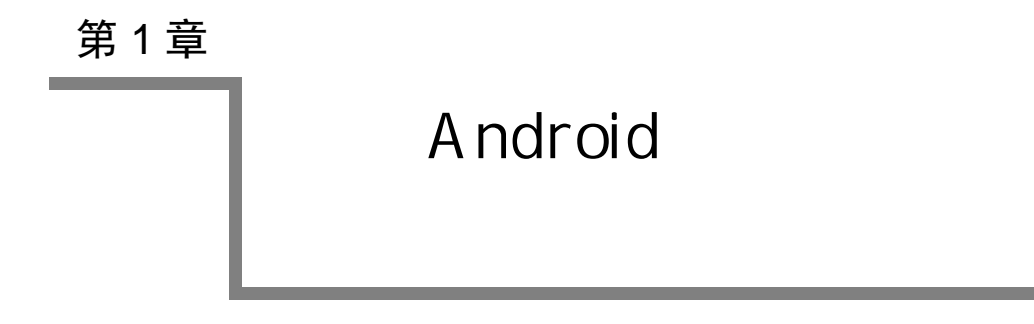

随着 3G 智能手机时代的到来,人们对 Android 应用开发的需求日趋增多。Android 作为智能手机的操作系统,是新一代基于 Linux 的开源手机操作系统。手机应用软件的 开发方式和环境与传统的 Windows 应用程序或者 Web 程序都有很大的不同。本章学习 要点如下:

- 掌握 Android 系统的软件架构;
- 掌握搭建 Android 应用开发环境的方法;
- 掌握 Android SDK Manager 的作用;
- 掌握 Android 模拟器的使用;
- 掌握部署 Android 应用到 Android 设备中运行的方法。

# **1.1** 移动开发与智能手机

## 1.1.1 移动开发概述

Android 一词最早出现于法国作家利尔亚当于 1886 年发表的科幻小说《未来夏娃》 中,将外表像人的机器命名为 Android,它是一个全身绿色的机器人。

作为手机操作系统的 Android, 是由安卓之父安迪 •罗宾 (Andy Rubin)研发完成的。 Google 公司于 2005 年收购了原 Android 公司,并于 2007 年 11 月发布了基于 Linux 的开 源手机平台。

最早的手机使用模拟信号,主要作用是移动电话。后来的手机使用数字信号,不仅 具有移动电话功能,还可以发送短信。

## 1.1.2 Android 智能手机的使用特点

Android 智能手机,除了具备模拟手机打电话、发短信、蓝牙、上网等基本功能外, 还具有用户定制操作系统的功能,可以像普通的计算机一样,安装或卸载应用程序。

智能手机本质上也是一台计算机,但与普通计算机有一定的差别。普通计算机的键 盘、鼠标对应于较多的操作(如翻页、双击等),而手机支持各种手势对应的事件(如长

- 按等)。智能手机与计算机的差别如下:
	- 手机只有用于返回桌面的 Home 键和退出主界面或返回到上一级界面的返回键;
	- 手机的用户操作可分为按键和触屏两种。触屏事件(如滑屏、长按等)是 Android 所特有的;
	- 手机进入文本编辑时,使用的是软键盘(不同于普通计算机);
	- 手机系统集成了众多的硬件,如摄像头、录音机、GPS 芯片、蓝牙芯片、WiFi 网卡等。

手机的存储系统分为运行内存、手机内存和扩展存储三部分。其中,手机内存主要 指系统区(包括最底层的 Linux 系统、自带的应用程序和用户应用程序)。此外,手机厂 商通常会从手机内存中划分一部分存储用户数据(如照片、音乐等),即标准 SD 卡。

Android 手机的软件系统包括操作系统、中间件和一些主要应用,是基于 Java 系统, 运行在 Linux 2.6 内核上的。此外, Android 手机还具有如下特点:

- Android SDK 提供多种开发所必需的工具与 API, 如提供访问硬件的 API 函数, 简化了摄像头、GPS 等硬件的访问过程;
- 具有自己的运行环境和虚拟机 Dalvik;
- 提供丰富的界面控件功能, 加快用户界面的开发速度, 保证 Android 平台上程序 界面的一致性;
- 提供轻量级的讲程间通信机制 Intent, 使跨讲程组件通信和发送系统级广播成为 可能, 提供了 Service 作为无用户界面、长时间后台运行的组件;
- 支持高效、快速的数据存储方式。

### 1.1.3 手机智能操作系统及分类

早期的手机没有操作系统 OS,内部所有的软件都是由生产商在设计时定制的,手机 在设计完成后基本没有扩展功能。

为了提高手机的可扩展性,很多手机都使用了专为移动设备开发的操作系统 OS, 使 用者可根据需要安装不同类型的软件。

智能手机制造商所使用的半导体芯片并不都是相同的,不同的手机所采用的操作系 统也可能不同。目前,主流的手机操作系统有如下几种。

- iPhone OS: 由苹果公司开发的手机操作系统。
- Android: 由 Google 公司发布的基于 Linux 的开源手机平台。

● Symbian: 由 Symbian 公司开发和维护, 后被诺基亚公司收购。该操作系统不开源。 注意:Android 手机应用开发是移动开发的一种。

# **1.2 Android** 系统架构

Android 是基于 Linux 内核的软件平台和操作系统,采用了软件堆栈架构。该架构分

为四层, 即应用程序层、应用程序框架层、Android 运行时环境层和 Linux 内核层, 如 图 1.2.1 所示。

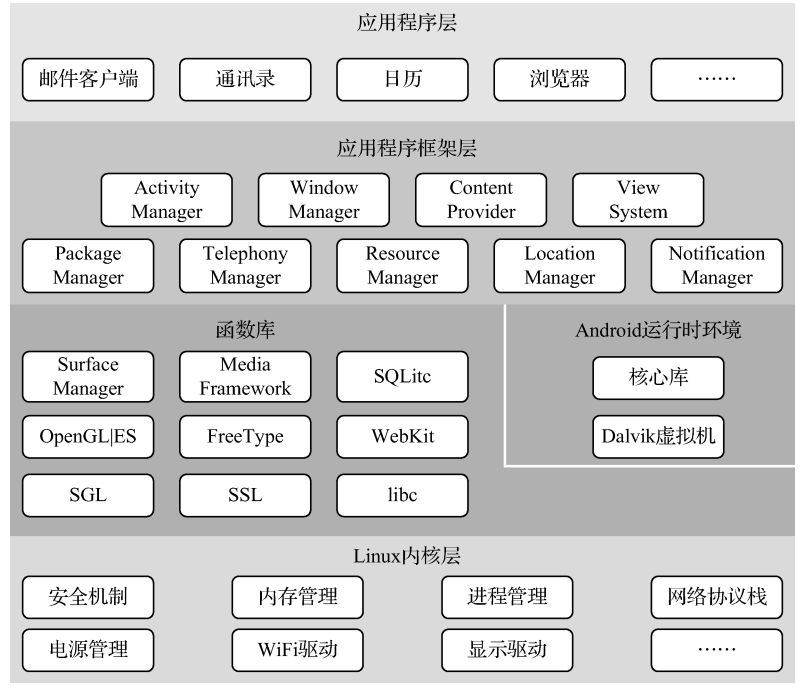

图 1.2.1 Android 系统软件架构

## 1.2.1 Linux 内核层

Linux 内核是硬件和其他软件堆层之间的一个抽象隔离层,提供由操作系统内核管 理的底层基础功能,主要有安全机制、内存管理、进程管理、网络协议栈和驱动程序等。

Android 内核挂载/nfsroot/Androidfs 之后,根据 init.rc 和 init.goldfish.rc 进行初始化 并装载系统库、程序等操作直到开机完成。init.rc 包括了文件系统初始化、装载的许多 过程。init.rc 的主要工作如下:

- 设置环境变量;
- 创建 system、sdcard、data、cache 等目录;
- 把文件系统 mount 到目录, 如 mount tmpfs tmpfs /sqlite\_stmt\_journals;
- 设置文件的用户群组、权限;
- 设置线程参数;
- 设置 TCP 缓存大小。

Android 源码编译后可得到 system.img、ramdisk.img 和 userdata.img 映像文件。其中, ramdisk.img 是 emulator 的文件系统, system.img 包括主要的包、库等文件, userdata.img 包括一些用户数据。emulator 加载这 3 个映像文件后,会把 system 和 userdata 分别加载 到 ramdisk 文件系统中的 system 和 userdata 目录中。

注意:

(1)Android 手机内部存储的文件系统分区格式与 Linux 系统相同,而外部存储 SD 卡则采用 FAT。

(2)每个 Linux 文件都具有 4 种访问权限:可读(r)、可写(w)、可执行(x)和无 权限(-)。

(3)目录或文件权限共有 10 位,第 1 位表示文件、目录和超链接(分别用-、d 和 小写字母 l 表示);第 2~4 位表示文件所有者的权限;第 5~7 位表示文件所有者所属组 成员的权限;第 8~10 位表示所有者所属组之外的用户权限。

#### 1.2.2 函数库和 Android 运行时环境层

函数库和 Android 运行时环境是第二层,位于 Linux 内核之上,也称中间层,由函 数库和 Android 运行时环境构成。

由于 Linux 操作系统的内核使用及其组件使用 C 语言编写(少部分使用汇编语言), 因此,开发人员可以通过应用程序框架调用一组基于 C/C++的函数库,主要包括以下几个。

- Surface Manager: 支持显示子系统的访问, 为多个应用程序提供 2D、3D 图像层 的平滑连接。
- Media Framework: 基于 OpenCORE 的多媒体框架, 实现音频、视频的播放与录 制功能。
- SQLite: 关系型数据库引擎。
- OpenGL | ES: 基于硬件的 3D 图像加速。
- FreeType: 位图与矢量字体渲染。
- WebKit: Web 浏览器引擎。
- SSL: 数据加密与安全传输的函数库。
- **libc: 标准 C** 运行库。它是 Linux 系统中底层的应用程序开发接口。

Android 运行时环境由核心库和 Dalvik 虚拟机构成。核心库为开发人员提供了 Android 系统的特有函数功能和 Java 语言的基本函数功能;Dalvik 虚拟机采用适合内存 和处理器受限的专用格式。

## 1.2.3 应用程序框架层

应用程序框架层提供了 Android 平台的管理功能和组件重用机制,包括活动管理器 (Activity Manager)、窗口管理器(Window Manager)、内容提供者(Content Provider)、 视图系统(View System)、包管理器(Package Manager)、通信管理器(Telephony Manager)、 资源管理器(Resource Manager)、位置管理器(Location Manager)和通知管理器 (Notification Manager)。Android 的三大核心功能如下。

- (1) View System: 提供绘制图形, 处理触摸、按键事件等功能。
- (2) Activity Manager: 提供管理所有应用程序的 Activity 功能。
- (3)Window Manager:提供为所有应用程序分配窗口,并管理这些窗口的功能。

#### 1.2.4 应用程序层

应用程序层提供了一系列核心应用程序,如浏览器、通讯录、相册、地图和电子市 场等。

# **1.3 Android Studio** 开发环境

#### 1.3.1 Android Studio 概述

Android Studio 是一项全新的基于 IntelliJ IDEA 的 Android 集成开发和调试环境,与 Eclipse Android 环境相比,具有如下优点:

- Intellij IDEA / Android Studio 的智能提示很强大;
- Android Studio 内置终端, 方便以命令行方式操作;
- 布局代码与效果的实时(同步)预览;
- 软件版本的联机更新;
- 项目基于 Gradle 的构建支持;
- 不仅提供了大量的组合键, 还有众多快捷的设计工具、选择卡。

使用 Android Studio 开发,推荐的计算机硬件配置要求如下:

- Intel i5 以上处理器;
- 8G 及以上内存:
- 128G 及以上固态硬盘(具有较快的启动速度)。

## 1.3.2 下载和安装 Android Studio 3.1.2

访问 Android Studio 中文社区 http://www.android-studio.org,可以找到 Android Studio 3.1.2 的下载链接。Android Studio 3.1.2 安装分为两个阶段,首先安装 IDE(Android Studio),然后再安装 Android SDK。当 IDE 安装完成后,出现的对话框如图 1.3.1 所示。

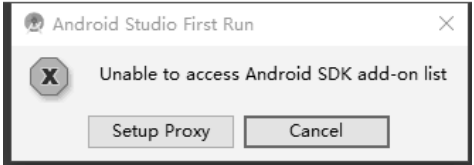

图 1.3.1 Android Studio 首次运行

#### 注意:

(1)Android Studio 相当于 Java 或 Java Web 开发中的 eclipse。

(2)Android SDK 提供了 Android 开发的软件包。

单击 Cancel 按钮, 将出现 Android SDK 的安装向导, 如图 1.3.2 所示。

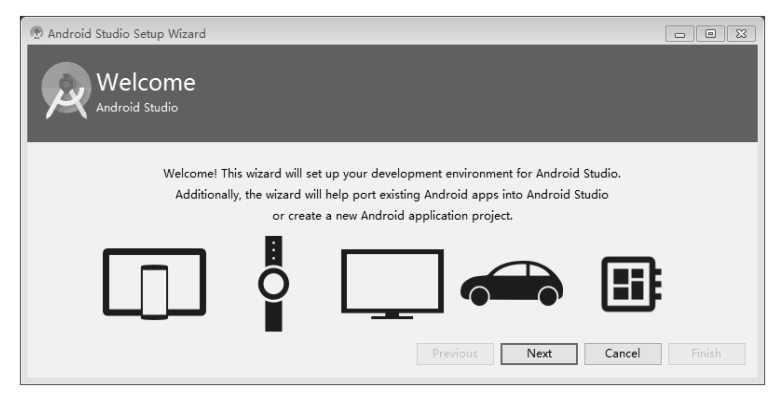

图 1.3.2 Android Studio SDK 安装向导

Android Studio 安装完成后, 首次打开时呈现的主菜单, 如图 1.3.3 所示。

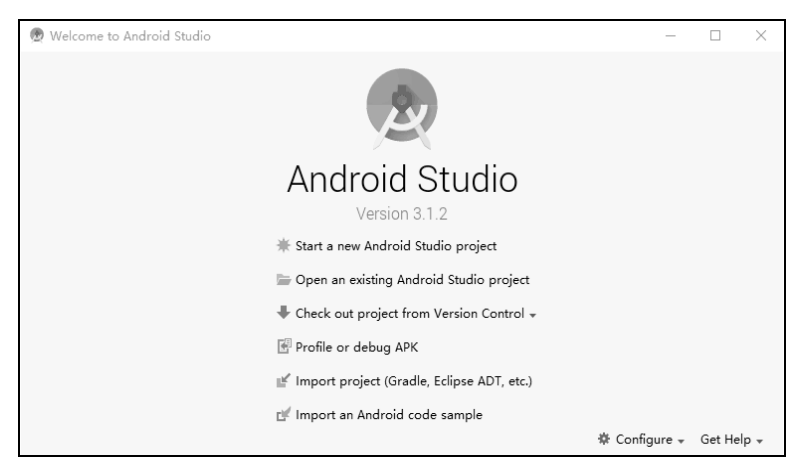

图 1.3.3 Android Studio 主菜单

注意: 打开 Android Studio 时, 将会自动打开最后一次创建的项目。

## 1.3.3 Android Studio 相关文件夹

Android Studio 安装完成后,自动创建的几个主要文件夹如下。

- AS 安装位置 C:\Program Files\Android\Android Studio。
- AS 自带 JRE(1.8) C:\Program Files\Android\Android Studio\jre。
- Android SDK C:\Users\ $\times \times \times \$ \AppData\Local\Android\sdk.
- 新建 Android 项目的保存位置 C:\Users\×××\AndroidStudioProjects,

其中, ×××为 Windows 安装时设定的用户名。

## 1.3.4 Android SDK 与 Android API

1. Android SDK

Android SDK 是 Android 软件开发包(Software Development Kit),它提供了在 Windows/

Linux/MAC 平台上开发 Android 应用的组件和各种工具集。工具集不仅包括了 Android 模 拟器,还有用来调试、打包和在 Android 设备上安装应用的工具。

在 Android Studio 主菜单中, 单击 Configure→Project Defaults→Project Structure, 出 现的对话框包含了 Android SDK 的位置和内置 JDK 的位置信息, 如图 1.3.4 所示。

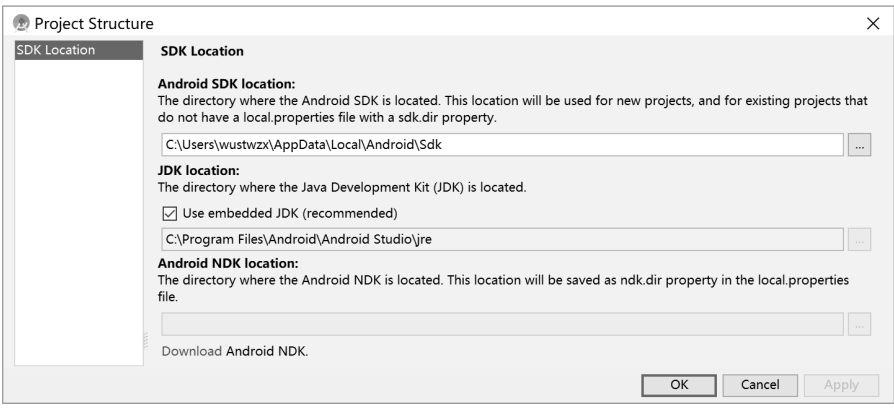

图 1.3.4 Android Studio 配置信息(1)

在 Android Studio 主菜单中,单击 Configure→SDK Manager,出现管理 SDK 平台及 工具更新(主要是下载和卸载)的对话框,如图 1.3.5 所示。

| Q-                             | Appearance & Behavior > System Settings > Android SDK                                                                      |                  |                                           |                                      |  |  |
|--------------------------------|----------------------------------------------------------------------------------------------------|------------------|-------------------------------------------|--------------------------------------|--|--|
| $\vee$ Appearance & Behavior   | Manager for the Android SDK and Tools used by Android Studio                                                               |                  |                                           |                                      |  |  |
| Appearance                     | Android SDK Location: C:\Users\wustwzx\AppData\Local\Android\Sdk Edit                                                      |                  |                                           |                                      |  |  |
| Menus and Toolbars             | SDK Platforms SDK Tools SDK Update Sites                                                                                   |                  |                                           |                                      |  |  |
| System Settings                | Each Android SDK Platform package includes the Android<br>platform and sources pertaining to an API level by default.      |                  |                                           |                                      |  |  |
| Passwords                      |                                                                                                    |                  |                                           |                                      |  |  |
| <b>HTTP Proxy</b>              | Once installed, Android Studio will automatically check for<br>updates. Check "show package details" to display individual |                  |                                           |                                      |  |  |
| Updates                        | SDK components.                                                                                                    |                  |                                           |                                      |  |  |
|                                | Name                                                                                                    | <b>API Level</b> | Revision                                  | <b>Status</b>                        |  |  |
| <b>Usage Statistics</b>        | Android API 28                                                                                                    | 28               | 6                                         | Not installed                        |  |  |
| Android SDK                    | Android 8.1 (Oreo)                                                                                                    | 27               | R                                         | Not installed                        |  |  |
| <b>Notifications</b>           | Android 8.0 (Oreo)                                                                                                    | 26               | $\overline{c}$                            | Partially installed                  |  |  |
|                                | Android 7.1.1 (Nougat)<br>☑                                                                                                | 25               | 3                                         | Installed                            |  |  |
| Quick Lists                    | Android 7.0 (Nougat)                                                                                                    | 24               | $\overline{c}$                            | Partially installed                  |  |  |
| <b>Path Variables</b>          | Android 6.0 (Marshmallow)                                                                                                  | 23<br>22         | $\overline{\mathbf{3}}$<br>$\overline{a}$ | Partially installed<br>Not installed |  |  |
|                                | Android 5.1 (Lollipop)<br>Android 5.0 (Lollipop)                                                                           | 21               | $\overline{c}$                            | Partially installed                  |  |  |
| Keymap                         | Android 4.4W (KitKat Wear)                                                                                                 | 20               | $\overline{c}$                            | Not installed                        |  |  |
| Editor                         | Android 4.4 (KitKat)                                                                                                    | 19               | Δ                                         | Partially installed                  |  |  |
| <b>Plugins</b>                 | Android 4.3 (Jelly Bean)                                                                                                   | 18               | R                                         | Not installed                        |  |  |
|                                | Android 4.2 (Jelly Bean)                                                                                                   | 17               | Ŕ                                         | Not installed                        |  |  |
| > Build, Execution, Deployment | Android 4.1 (Jelly Bean)                                                                                                   | 16               |                                           | Not installed                        |  |  |
| $\geq$ Tools                   | Android 4.0.3 (IceCreamSandwich)                                                                                           | 15               |                                           | Not installed                        |  |  |
| <b>Android Studio</b>          | Android 4.0 (IceCreamSandwich)                                                                                             | 14               |                                           | Not installed                        |  |  |
|                                | Android 3.2 (Honeycomb)                                                                                                    | 13               |                                           | Not installed                        |  |  |
|                                | Show Package Details                                                                                                    |                  |                                           |                                      |  |  |

图 1.3.5 Android Studio 配置信息(2)

## 注意:

(1) 在 Android Studio 中打开某个项目后, 其工具栏包含了 SDK Manager 工具 。。

(2) 在 Android Studio 中如果不关联 Android SDK, 则无法开发 Android 应用程序。

在 Android SDK 文件夹里,文件夹 platforms 是主体,它是各版本开发组件的集合, 包括 android.jar、字体、res 资源、模板等内容。其中,android.jar 文件提供了用于开发 Android 应用程序的编程接口(API), 如图 1.3.6 所示。

| android-23<br>Ш<br>V<br>$\overline{\mathbf{v}}$ |                                                                                                    |                                    |                                      | $\Box$<br>$\times$   |  |
|-------------------------------------------------|----------------------------------------------------------------------------------------------------|------------------------------------|--------------------------------------|----------------------|--|
| 文件<br>丰页<br>共享<br>查看                            |                                                                                                    |                                    |                                      | $\vee$ $\Omega$      |  |
| v                                               | « Win 10 (C:) > 用户 > wustwzx > AppData > Local > Android > Sdk > platforms > android-23<br>$\vee$ 0 |                                    |                                      |                      |  |
| Sdk                                             | 名称                                                                                                  | 修改日期                               | 类型                                   | 大小                   |  |
| build-tools                                     | ш<br>data                                                                                           | 2018/3/26 13:48                    | 文件夹                                  |                      |  |
| emulator                                        | I.<br>optional                                                                                      | 2018/3/26 13:47                    | 文件夹                                  |                      |  |
| extras                                          | ш<br>skins                                                                                          | 2018/3/26 13:48                    | 文件夹                                  |                      |  |
| $\mathbb I$ fonts                               | templates                                                                                           | 2018/3/26 13:47                    | 文件夹                                  |                      |  |
| licenses                                        | $\triangleq$ android.jar                                                                            | 2018/3/26 13:47                    | Executable Jar File                  | 23,386 KB            |  |
| patcher                                         | build.prop                                                                                          | 2018/3/26 13:47                    | PROP 文件                              | 2 KB                 |  |
| $\blacksquare$ platforms                        | framework.aidl                                                                                      | 2018/3/26 13:47                    | AIDL 文件                              | 8 KB                 |  |
| android-19                                      | package.xml                                                                                         | 2018/3/26 13:48                    | XML 文档                               | <b>17 KB</b>         |  |
| android-21                                      | sdk.properties                                                                                      | 2018/3/26 13:47                    | PROPERTIES 文件                        | 1 KB                 |  |
| android-23                                      | source.properties                                                                                   | 2018/3/26 13:48<br>2018/3/26 13:48 | PROPERTIES 文件<br>Executable Jar File | 1 KB<br><b>10 KB</b> |  |
|                                                 | uiautomator.jar                                                                                     |                                    |                                      |                      |  |
| data                                            |                                                                                                    |                                    |                                      |                      |  |
| optional                                        |                                                                                                    |                                    |                                      |                      |  |
| skins                                           |                                                                                                    |                                    |                                      |                      |  |
| templates                                       |                                                                                                    |                                    |                                      |                      |  |
| platform-tools                                  |                                                                                                    |                                    |                                      |                      |  |
| skins                                           |                                                                                                    |                                    |                                      |                      |  |
| sources                                         |                                                                                                    |                                    |                                      |                      |  |
| system-images                                   |                                                                                                    |                                    |                                      |                      |  |
| tools                                           | $\checkmark$                                                                                        |                                    |                                      |                      |  |

图 1.3.6 Android SDK 目录结构

除了 platforms 文件夹以外, SDK 文件夹还包含以下子文件夹。

- add-ons: 存放 Android 的扩展库, 如用于地图开发的 Google Maps。
- build-tools: 包含各版本的 SDK 编译工具, 如将.class 字节码文件转换成 Android 字节码.dex 文件的批处理程序 dx.bat、生成 Android 设备进程间通信代码的应用 程序 aidl.exe 等。
- extras:扩展开发包,如 HAXM 加速。
- platform-tools: 包含各版本的 SDK 通用工具, 如用于将 Android 手机连接到 PC 端的 Android 调试桥(Android Debug Bridge,ADB)程序 adb.exe。又如数据库 工具 SQLite。
- system-images: AVD 模拟器映像文件。
- sources: 存放 Android API 的源码。
- tools: 包含 avdmanager.bat、sdkmanager.bat 和 emulator.exe 等重要工具。 注意:
- (1)只有下载 Android 扩展库后,才会生成文件夹 add-ons。

(2)设置 Android 应用的图标时,可以使用系统自带的图标库,这些图标文件就位 于文件夹 sdk\platforms\android-19\data\res\drawable-hdpi 里。

(3)为了方便在命令行方式下使用 adb 命令,一般应将文件夹 platform-tools 的路径 添加到系统环境变量 path 里。

#### 2.Android API 核心包

标准的 Android API 包含在许多软件包里,而这些软件包又包含在文件 android.jar 里。下面介绍 Android 开发中常用的软件包。

- android.util:包含一些辅助类,如时间、日期的操作。
- android.text: 包含文本处理类。
- android.text.method: 提供为各种控件输入文本的类。
- android.os: 提供基本的操作服务、消息传递和进程间通信, 提供了 Binder、 Handler、FileObserver、Looper 和 PowerManager 等类。
- android.app: 实现 Android 的应用程序模型, 主要包含 Activity 和 Service 组件, 另外还有对话框和通知等重要类。
- android.view: 提供基础的用户界面接口框架, 是 Android 的核心框架, 包含类 Menu、View、ViewGroup 及一系列监听器和回调函数。
- android.widget: 包含在应用程序屏幕中使用的各种 UI 元素, 通常派生自 View 类, 包括 TextView、EditText、ImageView、ListView 和 Button 等控件。
- android.webkit: 默认浏览器操作接口, 包含表示 Web 浏览器的类, 主要有 WebView、CacheManager 和 CookieManager。
- android.content: 包含 ContentProvider 组件, 还有 Context 和 Intent 等重要类。
- **●** android.content.pm: 实现与包管理器相关的类。包管理器包含各种权限、安装包、 安装程序、安装服务、安装组件(如 Activity)和安装应用程序。
- android.content.res: 用于访问结构化和非结构化资源文件。主要的类包括 AssetManager(用于结构化资源)和 Resources。
- android.database: 实现抽象数据库的理念, 提供了 Cursor 接口。
- android.database.sqlite:将 SQLite 用于物理数据库,主要包括 SQLiteOpenHelpert、 SQLiteDatabase 等类。
- android.provider: 提供一些类, 访问 Android 的 ContentProvider, 如 Contacts、 MediaStore、Browser 和 Settings 等。
- android.media: 提供一些类, 管理多种音频、视频的媒体接口, 包含 MediaPlayer、 MediaRecorder、Ringtone、AudioManager 和 FaceDetector。
- android.hardware: 实现与物理照相机相关的类。android.graphics.Camera 表示一 种图形概念,与物理照相机完全无关。
- android.bluetooth: 提供一些类来处理蓝牙功能。主要的类包括 BluetoothAdapter、 BluetoothDevice、BluetoothSocket、BluetoothServerSocket 和 BluetoothClass。
- android.net: 提供帮助网络访问的类, 实现基本的套接字级网络 API。
- android.net.wifi: 管理 WiFi 连接。
- android.telephony: 提供手机设备的通话接口, 包含类 CellLocation、PhoneNumberUtils

和 TelephonyManager。

- android.telephony.gsm: 可用于根据基站收集手机位置, 还包含负责处理 SMS 消 息的类。
- android.location: 定位相关类。
- com.google.android.maps: 包含类 MapView 等 Google 地图所需类。
- android.gesture: 包含处理用户定义的手势所需的所有类和接口。
- android.graphics: 底层的图形库, 包含画布、颜色过滤、点、矩形等。
- android.graphics.drawable:实现绘制协议和背景图像,支持可绘制对象动画。
- android.graphics.drawable.shapes: 实现各种形状。
- android.view.animation: 提供对补间动画的支持。
- android.opengl: 提供 OpenGL 的工具, 可 3D 加速。

## 1.3.5 Android Studio 常用组合键

Android Studio 开发时, 为了提高编辑效率, 需要掌握的快捷操作如下。

- Alt+Enter: 在出现红色波浪线的地方使用, 提供了许多问题的解决方案, 如自动 导包、自动生成接口方法和 try…catch 块等。
- Ctrl+Alt+O: 优化已导入的包, 清除不必要的包。
- Ctrl+D: 复制光标所在行的代码至下一行。
- Ctrl+Shift+/: 用于代码的注释和取消。
- Ctrl+Y: 删除光标所在的一行。
- 菜单 Code→Reformat Code: 代码格式化 (Ctrl+Alt+L 与 QQ 快捷键冲突)。
- Ctrl+F12: 显示类成员和继承的方法。
- Ctrl+H: 打开类(或接口)继承关系图。
- Ctrl+O: 显示所有可以重写的父类方法(含接口方法)。
- Ctrl+Alt+T: 把选中的一组代码包在一块内, 如 if、for 和 try…catch 等。
- Alt+Insert (MAC 无 Insert 键, 可使用右键菜单→Generate): 生成代码, 如 set/get 方法、构造方法等。

# **1.4** 创建和运行 **Android** 应用

## 1.4.1 创建一个 Hello 级 Android Studio 项目

在 Android Studio 主菜单中, 选择 Start a new Android Studio project 后, 出现创建 Android 项目对话框。输入应用名称为"HelloAndroid"后的效果,如图 1.4.1 所示。

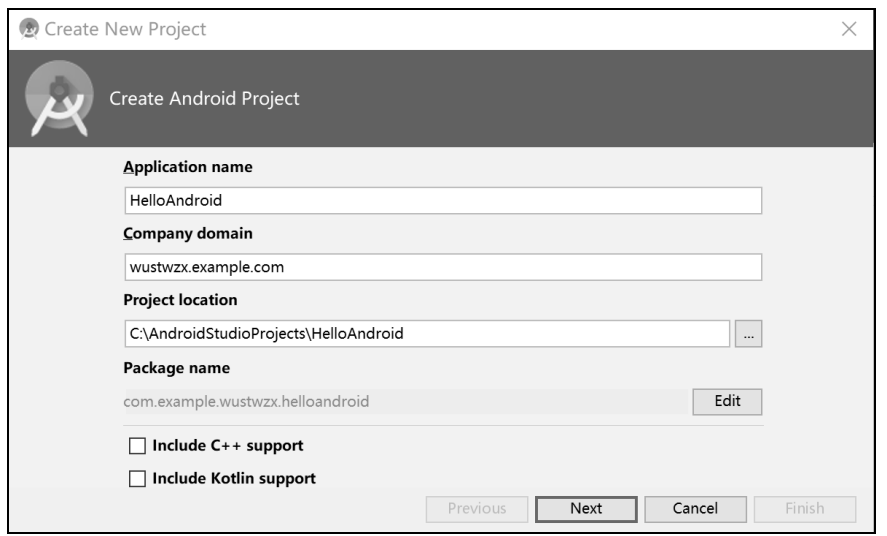

图 1.4.1 新建 Android 项目对话框

进入选择目标设备对话框,一般默认勾选 Phone and Tablet 项(表示手机和平板), 根据需要指定目标设备运行的最低 Android 版本, 如图 1.4.2 所示。

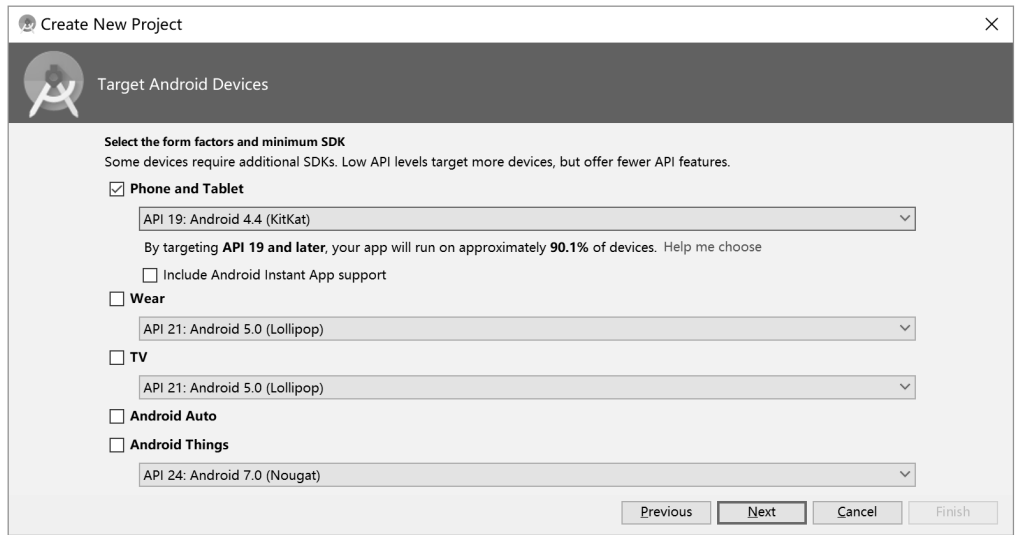

图 1.4.2 选择目标设备对话框

进入选择 Activity 模板对话框,一般默认选择 Empty Activity 项, 如图 1.4.3 所示。

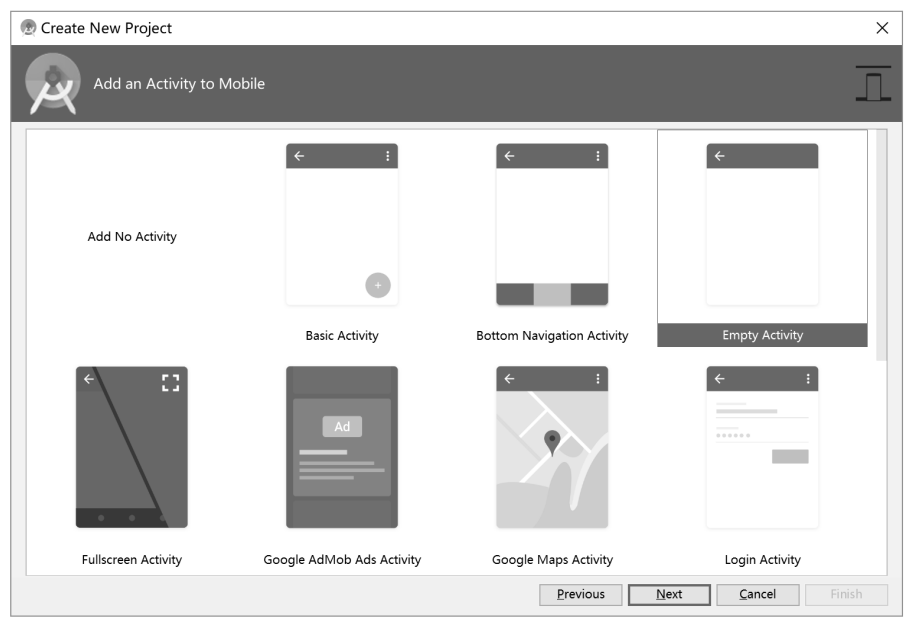

图 1.4.3 选择目标设备对话框

最后一个对话框(Login Activity)是指定应用主界面对应的 Activity 及布局名称, 一般选择默认值,如图 1.4.4 所示。

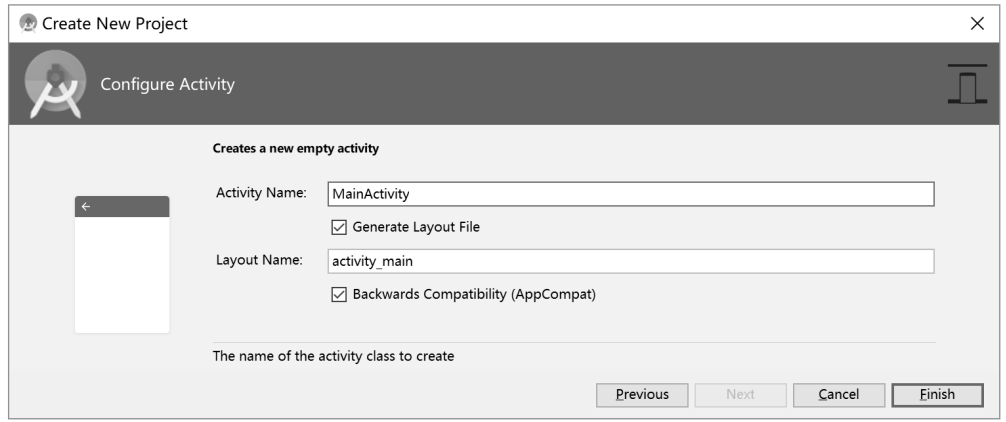

图 1.4.4 设置应用主界面对应的 Activity 及布局名称

单击 Finish 按钮, 需要等待系统构建项目完成后, 才能进入 Android Studio 集成开 发环境,如图 1.4.5 所示。

| $\times$<br>Detectional TextMandroid StudioProjects\HelloAndroid] - \app\src\main\java\com\example\wustwzx\helloa<br>п                                                                               |                                                                                                    |                 |                                                     |               |  |  |  |  |
|----------------------------------------------------------------------------------------------------|----------------------------------------------------------------------------------------------------|-----------------|-----------------------------------------------------|---------------|--|--|--|--|
|                                                                                                    | Eile Edit View Navigate Code Analyze Refactor Build Run Tools VCS Window Help                                            |                 |                                                     |               |  |  |  |  |
| $\leq$ $\Box$ app $\vee$<br>$Q \Box$<br><b>LGL</b><br>$\frac{2}{3}$<br>$\circledcirc$<br>ୟ<br>围<br>æ<br>$\circ$<br>⇦<br>$\Rightarrow$<br>$\alpha$<br>蠢<br><b>B I</b><br>$\mathcal{X}$<br>m<br>∍<br>n |                                                                                                    |                 |                                                     |               |  |  |  |  |
|                                                                                                    | HelloAndroid app and a recognized a set of the stample and the stample and the wustwzx and helloandroid a C MainActivity |                 |                                                     |               |  |  |  |  |
| ◎≑ ※ 下<br>$\frac{dN}{dx}$ activity main.xml $\times$<br><b>Android</b><br>$\bullet$ MainActivity.java $\times$                                                                                       |                                                                                                    |                 |                                                     |               |  |  |  |  |
| Project                                                                                                    | $\checkmark$<br>$\blacksquare$ app                                                                                       |                 | v<br>package com. example. wustwzx. helloandroid;   | $\odot$       |  |  |  |  |
|                                                                                                    | manifests                                                                                                    | 2               |                                                     | Gradle        |  |  |  |  |
|                                                                                                    | AndroidManifest.xml                                                                                                    | 3               |                                                     |               |  |  |  |  |
|                                                                                                    | i java<br>$\checkmark$                                                                                                   |                 | import                                              |               |  |  |  |  |
|                                                                                                    | com.example.wustwzx.helloandroid                                                                                         | 5               |                                                     |               |  |  |  |  |
| Structure                                                                                                    | C MainActivity                                                                                                    | $6 \frac{4}{5}$ | public class MainActivity extends AppCompatActivity |               |  |  |  |  |
| Ń                                                                                                    | com.example.wustwzx.helloandroid (androidTest)<br>ゝ                                                                      |                 |                                                     |               |  |  |  |  |
| 器                                                                                                    | com.example.wustwzx.helloandroid (test)                                                                                  | 8               | @Override                                           |               |  |  |  |  |
|                                                                                                    | $r = r$ es<br>$\checkmark$                                                                                               | $9$ $\odot$     | protected void onCreate (Bundle savedInstanceState) |               |  |  |  |  |
| Captures                                                                                                    | <b>D</b> drawable                                                                                                    | 10              | super.onCreate(savedInstanceState):                 |               |  |  |  |  |
|                                                                                                    | <b>E</b> layout<br>$\checkmark$                                                                                          | 11              | setContentView(R. layout. activity main);           |               |  |  |  |  |
| Ò                                                                                                    | activity main.xml                                                                                                    | 12              |                                                     |               |  |  |  |  |
|                                                                                                    | mipmap                                                                                                    | 13              |                                                     | <b>Device</b> |  |  |  |  |
| Favorites                                                                                                    | <b>D</b> values                                                                                                    | 14              |                                                     |               |  |  |  |  |
|                                                                                                    | colors.xml                                                                                                    |                 |                                                     |               |  |  |  |  |
| Ń<br>ŵ                                                                                                    | strings.xml                                                                                                    |                 |                                                     | File Explorer |  |  |  |  |
|                                                                                                    | styles.xml                                                                                                    |                 |                                                     |               |  |  |  |  |
| 5                                                                                                    | <b>Gradle Scripts</b><br>$\omega$<br>⇒                                                                                   |                 |                                                     |               |  |  |  |  |
|                                                                                                    | <b>TODO</b><br>$\mathbb{L}^{\frac{1}{10}}$ Build<br>Terminal<br>$\equiv$ 6: Logcat                                       |                 | Event Log                                           |               |  |  |  |  |
| Gradle build finished in 6s 857ms (3 minutes ago)<br>14:1 CRLF# UTF-8# Context: <no context=""><br/>ъ</no>                                                                                           |                                                                                                    |                 |                                                     | 융             |  |  |  |  |

图 1.4.5 Android Studio 集成开发环境

在 Android Studio 集成开发环境里,包含菜单栏、工具栏、项目区、文档编辑区和 一些选项卡。

项目结构默认使用 Android 视图, 为了获取更多的信息, 可以切换至 Project 视图, 查看 Android API 和项目添加的依赖包。

窗口底部包含了 Terminal、Build 和 Logcat 等选项卡。其中,Terminal 用于在命令行 方式下执行 Android 平台提供的一些命令;Build 用于查看项目的编译和构建信息;Logcat 用于查看 Android 设备运行的日志信息。

例如,在 Terminal 控制台,查看已连接可用的 Android 设备的命令如下:

adb devices

工具栏 < 用于项目 Gradle 构建, 其结果在 Piewie 控制台里查看。如果有错误, 会输 出相应的信息以便修改。只有在项目构建没有错误后,方可安装和运行。

窗口左侧包含了 Project 和 Structure 两个重要的选项, 默认为 Project。当编辑窗口 打开某个 Java 类文件(含 Android API 的源码)时,选择 Structure 选项,就能查看该类 的组成结构图。

如果已经打开某个项目窗口,再通过菜单 File→Open 打开项目,默认会出现如 图 1.4.6 所示的对话框。

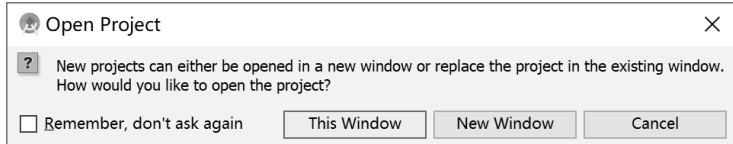

图 1.4.6 Android Studio 默认打开项目方式

一旦选择 This Window 并勾选了左边的任选框,以后再打开项目时就不会出现上述 对话框了,而是默认在当前窗口中打开其他项目。

在 Android Studio 开发过程中,有时需要同时打开多个项目窗口。解决办法是使用 菜单 File→Settings→Appearance & Behavior→System Settings→Project Opening,选中 Confirm window to open project in 项, 如图 1.4.7 所示。

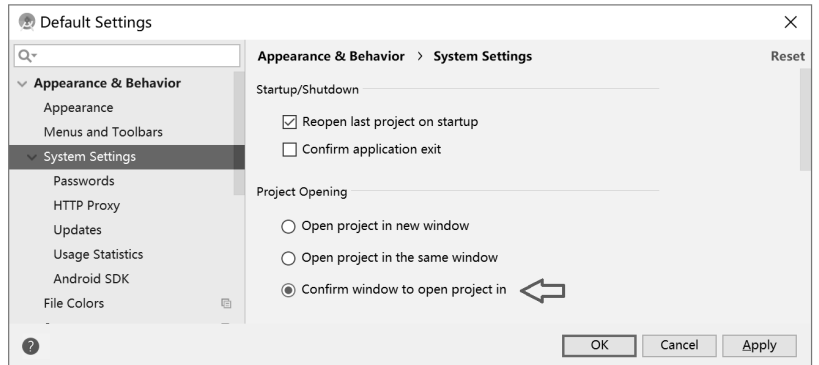

图 1.4.7 Android Studio 设置允许打开多个项目窗口

注意:

(1)不同 Android Studio 版本的界面布局有一定的差异,本书使用的是 3.1.2 版本。

(2)项目创建时指定的目标设备最低 Android 版本信息并未保存在项目清单文件 AndroidManifest.xml 里。

(3)打开 Java 类文件时,通过【Ctrl+Click】组合键方式可查看 Android API 及其 源码。

(4)在编辑某个项目的同时,使用系统菜单 File 也可以新建 Android 项目。

## 1.4.2 手机模拟器与 AVD Manager

#### 1.使用 Android Studio 内置模拟器

AVD (Android Virtual Device) 是 Android SDK 提供的最重要工具之一, 它使开发 人员在没有物理设备的情况下,可以在计算机上对 Android 程序进行开发、调试和仿真。

Android Studio 工具栏上的 AVD Manager 工具 , 用于创建、编辑和运行模拟器, 如图 1.4.8 所示。

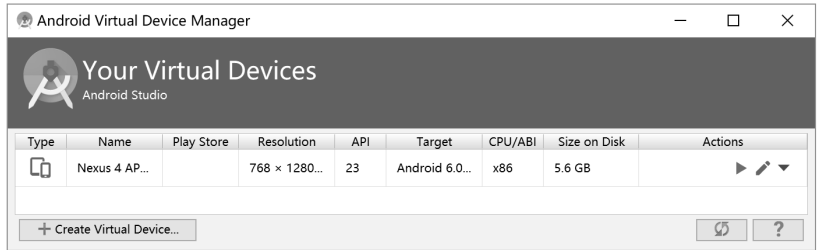

图 1.4.8 AVD Manager

在 Android Studio 中, 可以创建和启动多个模拟器, 每个模拟器对应一个 ID, 它就 是模拟器的电话号码。其中,第一个启动的模拟器 ID 为 5554,第二个启动的模拟器 ID 为 5556, Android 系统允许手机(或模拟器)向自己发送短信息。

注意:Android Studio 已经不再支持在模拟器控制(Emulator Control)中操作模拟器, 改为在 Android 模拟器上进行操作。单击模拟器右侧下方的三个小点,在弹出的 Extended controls 对话框中进行操作, 如在 Phone 选项卡里, 可模拟打电话和发短信操作。

#### 2.使用第三方模拟器

Android 内置模拟器启动速度较慢,操作也不够流畅。使用 Android 手机进行测试, 可以弥补上述不足,但却连接不便。因此,业界也开始广泛使用第三方模拟器。下面介 绍一款对硬件要求较低、基于 Android 4.4 的夜神安卓模拟器。

访问课程网站 http://www.wustwzx.com/android/index.html,可下载夜神安卓模拟器安 装包。为了部署 Android 应用到该模拟器, 在启动该模拟器后, 进入 Android Studio 的 Terminal 终端, 执行桥接命令 adb, 如图 1.4.9 所示。

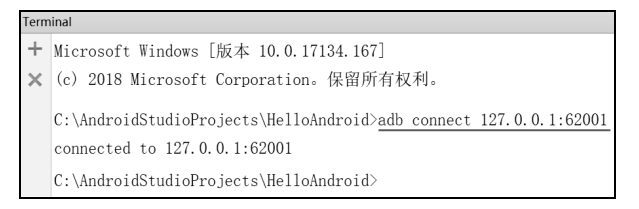

图 1.4.9 创建 Android Studio 与夜神 AVD 的连接

#### 3. 设备文件浏览器

在 Android Studio 3.1.2 里, 使用菜单 View→Tool Windows→Device File Explorer, 可浏览 Android 设备里的文件,实现文件管理工作,包括文件的打开、删除、导入与导 出等, 如图 1.4.10 所示。

| - 花<br>Device File Explorer              |                     |                  |         |             |
|------------------------------------------|---------------------|------------------|---------|-------------|
| Samsung Nexus Android 4.4.2, API 19<br>Ш |                     |                  |         | ٨<br>Gradle |
| Name                                     | Permissions         | Date             | Size    |             |
| sdcard<br>⋋                              | Irwxrwxrwx          | 2018-08-16 23:21 |         |             |
| storage<br>$\checkmark$                  | drwxr-x--x          | 2018-08-16 23:21 |         |             |
| emulated                                 | dr-xr-xr-x          | 2018-08-16 23:21 |         |             |
| $^{\text{a}}$ sdcard0<br>$\checkmark$    | Irwxrwxrwx          | 2018-08-16 23:21 |         |             |
| Alarms                                   | drwxrwx---          | 2018-02-10 18:36 |         |             |
| Android<br>⋋                             | drwxrwx--x          | 2018-02-10 18:36 |         |             |
| BigNoxGameHD<br>⋋                        | drwxrwxrwx          | 2018-02-25 18:55 |         |             |
| BigNoxHD<br>⋋                            | drwxrwx---          | 2018-02-10 18:36 |         |             |
| $\blacksquare$ DCIM<br>$\checkmark$      | drwxrwx---          | 2018-05-12 06:51 |         |             |
| 100ANDRO                                 | drwxrwx---          | 2018-05-12 06:51 |         |             |
| Camera<br>$\checkmark$                   | drwxrwx---          | 2018-05-27 21:08 |         |             |
| 阛<br>IMG 20180512 065214.jpg             | $-1$ rw $-1$ w $-1$ | 2018-05-12 06:52 | 49.7 KB |             |
| IMG 20180527 210817.jpg                  | $-rw-rw---$         | 2018-05-27 21:08 | 61.7 KB |             |
| Download                                 | drwxrwx---          | 2018-02-25 18:55 |         |             |
| Movies<br>⋋                              | drwxrwx---          | 2018-02-10 18:36 |         |             |
| Music<br>$\overline{\mathbf{v}}$         | drwxrwx---          | 2018-08-14 11:38 |         |             |
| black.mp3                                | $-1$ rw $-1$ w $-1$ | 2017-08-06 06:26 | 2 MB    |             |

图 1.4.10 Android Studio 3.1.2 的设备文件浏览窗口

注意:

(1)Android Studio 界面右下方,提供了快速进入设备文件浏览器的工具。

(2)对于 Android 6.0 及以上版本的模拟器或手机,将照片和音乐等文件存放在路径 /storage/emulated/0 下。

(3)对于 Android 6.0 以下版本的模拟器,照片和音乐等文件存放在路径/storage/ sdcard0 下。

(4)对于 Android 6.0 及以上版本的手机,如果手机没有 root 权限,则无法浏览路径 /storage/emulated/0, 但在路径/sdcard 下可以找到照片和音乐等文件。

(5)对于没有 root 权限的 Android 手机,无法访问某些位于手机内部存储的系统文 件夹 (如位于/data/app/packname 里的.apk 文件); 而模拟器里的所有文件均可被访问。

### 1.4.3 安装和运行 Android 应用

安装 Android 应用到 Android 手机上运行之前,通常需要将手机与计算机相连接。 在物理上将手机通过手机数据线与计算机连接前,应打开手机的 USB 调试开关,其方法 是运行手机的设置→开发人员选项→USB 调试。

单击 Android Studio 工具栏上的▶图标, 弹出 Select Deployment Target 对话框, 选 择对应的手机或虚拟机设备,即可安装和运行。

注意:手机较 AVD 而言,响应速度更快。

如果 Android 设备的版本低于建立 Android 应用项目时指定的最低版本,则无法安 装应用。解决办法:单击 Android Studio 工具栏上的 工具,依次单击 App 项和 Flavors 项, 更改 Min Sdk Version 选项值, 如图 1.4.11 所示。

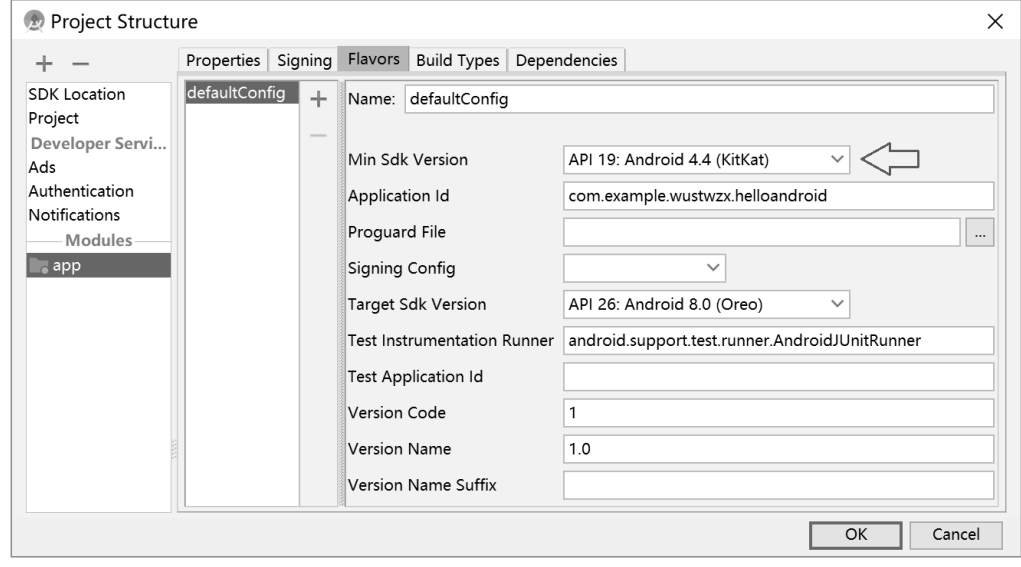

图 1.4.11 查看和修改应用要求目标设备的最低 Android 版本

## 习题 **1**

#### 一、判断题

- 1.使用手机自带的文件管理程序,可以浏览 Android 应用的安装目录。
- 2.在计算机上安装手机驱动程序之前,必须打开手机的 USB 调试开关。
- 3. 在安装 Android Studio 之前, 必须安装 JDK。
- 4. 在 Android Studio 中, SDK Manager 的主要作用是 Android 平台的下载管理。
- 5. 在 Android Studio 创建项目的对话框中,包含了对运行设备最低 Android 版本的 指定。
	- 6.AVD 是 Android 虚拟设备的英文缩写。
	- 二、选择题

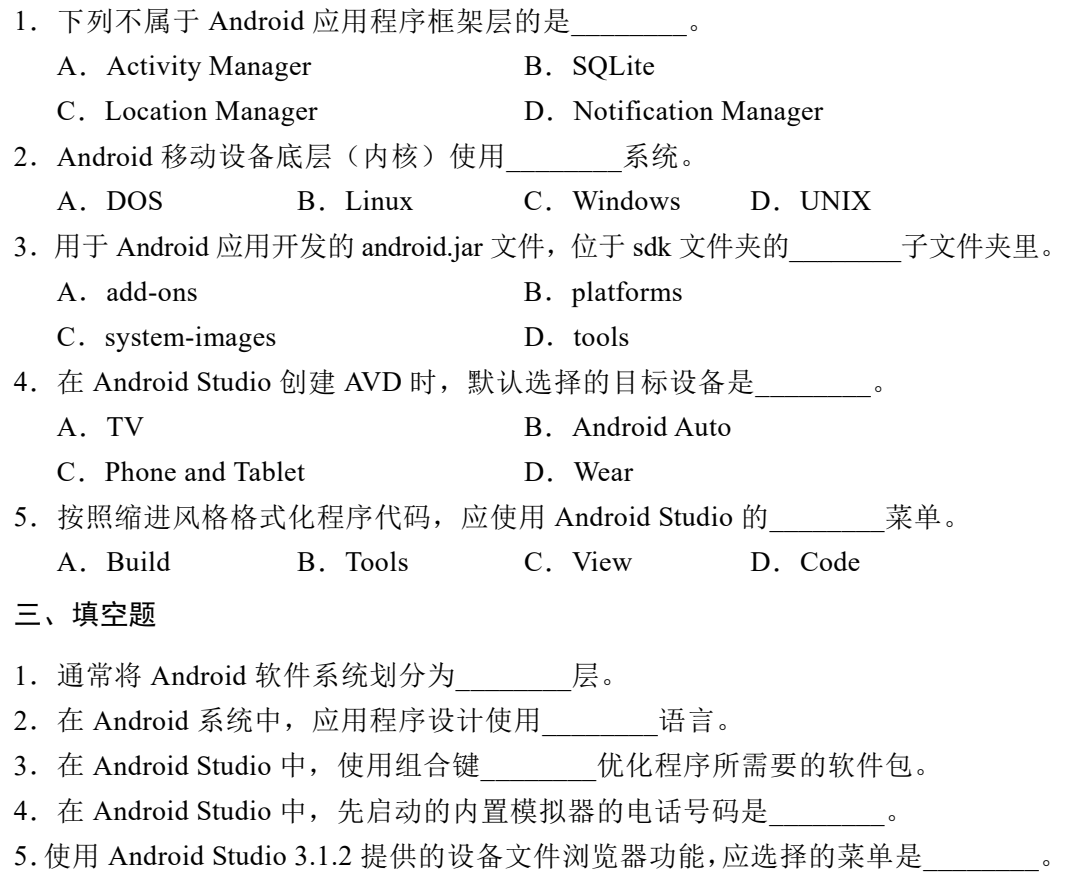

## 实验 **1**

## 一、实验目的

- (1)掌握 Android 集成开发环境的搭建方法。
- (2)掌握 Android SDK 的作用及 Android SDK Manager 的使用。
- (3)掌握使用向导创建 Android Hello 项目的方法。
- (4)掌握 Android 模拟器的创建与使用。
- (5)掌握 Android 项目的部署及运行方法。

#### 二、实验内容及步骤

#### 1. 快速搭建 Android 集成开发环境

(1) 访问 Android 中文社区 http://www.android-studio.org, 依次选择下载→历史版本 下载,下载 Android Studio 3.1.2 版本后进行安装。

(2)Android Studio 安装完成后,再安装 Android SDK。

(3)在 Android Studio 中,使用 Android SDK Manager 工具 下载所需要的 Android API 版本(如 API 25,对应于 Android 7.1.1)。

### 2.使用向导,创建 Android Studio 项目

- (1) 在 Android Studio 中, 使用菜单 File→New→New Project。
- (2)在出现的对话框中,全部选择默认值。
- (3)使用 Android Studio 工具栏上的 工具,查看项目的配置信息。
- (4)使用【Ctrl+Click】组合键方式,查看 Android API 及其源码。

(5)逐步掌握 Android Studio 快捷键的使用。

#### 3.Android 模拟器的使用

- (1) 单击 Android Studio 工具栏上的模拟器工具 , 进入模拟器管理界面。
- (2)创建一个与已有 API 版本相对应的模拟器。
- (3)启动模拟器,模拟手机的实际操作。

(4)单击 Android Studio 界面右侧下方的设备文件管理器工具按钮,对模拟器文件 进行导入/导出操作。

#### 4.部署 Android 项目并做运行测试、应用程序卸载

- (1)确保手机开发者选项可用,打开 USB 调试开关。
- (2) 单击 Android Studio 工具栏上的工具 , 分别部署项目到手机和模拟器中并运行。
- (3)练习卸载 Android 应用的操作。
- (4)查看 Android Studio 的各控制台(如 Build、Run 和 Logcat 等)的输出信息。

## 三、实验小结及思考

(由学生填写,重点写上机中遇到的问题。)